## **NEDERLANDS**

# **Conceptronic CLLMDOCKWL Gebruiksaanwijzing**

## **Gefeliciteerd met uw nieuwe Conceptronic Wireless Mouse met dockingstation**

In deze gebruiksaanwijzing vindt u stap-voor-stap instructies voor de installatie van de Conceptronic draadloze muis met dockingstation.

Bij problemen kunt u het beste naar onze **support-site** gaan (www.conceptronic.net - klik op 'Support'). Daar vindt u een database met veel gestelde vragen (FAQ).

Als u een vraag over dit product heeft die niet op onze website wordt beantwoord, kunt u ons gerust e-mailen op support@conceptronic.net.

Ga voor meer informatie over Conceptronic producten naar de Conceptronic website: www.conceptronic.net.

## **1. Inhoud verpakking**

U vindt de volgende items in de verpakking van de Conceptronic draadloze muis met dockingstation:

- Draadloze muis
- USB dockingstation voor draadloze muis
- 2 oplaadbare AAA-batterijen (Ni-MH, 600 mAh)
- Deze gebruiksaanwijzing

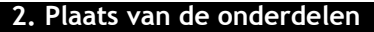

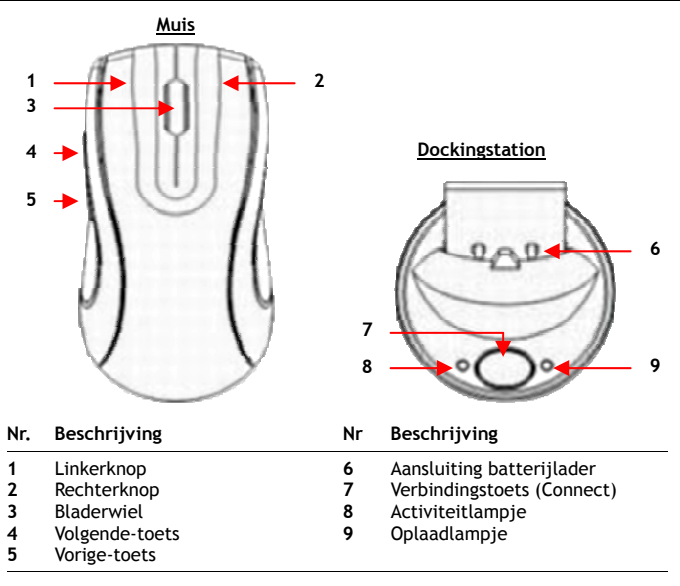

#### **Niet aangegeven in bovenstaande afbeeldingen:**

Onderkant van de muis<br>- Optische sensor<br>- Usb-kabel me

- 
- **-** Batterijvak
- **-** Verbindingstoets (Connect)
- **-** Aansluiting batterijlader

**-** Optische sensor **-** Usb-kabel met usb-connector

# **3. Installeren**

## **3.1 Batterijen plaatsen**

- **A.** Open het batterijvak aan de onderkant van de muis.
- **B.** Doe de twee meegeleverde AAA-batterijen in de muis.
- **NB:** Gebruik uitsluitend oplaadbare batterijen in de muis! Als u batterijen gebruikt die niet oplaadbaar zijn, kunt u uw muis beschadigen!
- **C.** Sluit het batterijvak.

#### **3.2 Dockingstation aansluiten**

- **A.** Zet uw computer aan.
- **B.** Verbind de usb-aansluiting van het dockingstation met een usbaansluiting van uw computer. Het activiteitlampje van het dockingstation licht nu groen op.

Het dockingstation wordt automatisch herkend en geïnstalleerd. Installatie van stuurprogramma's is niet nodig.

## **3.3 Muis met dockingstation verbinden**

Voordat u uw muis kunt gebruiken, moet u hem met het dockingstation verbinden.

- **A.** Druk op de '**Connect**' toets van het dockingstation. Het activiteitlampje knippert groen.
- **NB:** Het dockingstation blijft 15 seconden in de verbindingstand. Na 15 seconden wordt de verbindingstand beëindigd. Als u niet binnen 15 seconden verbinding maakt met de muis (stap B), moet u opnieuw op de '**Connect**' toets drukken.
- **B.** Druk op de '**Connect**' toets aan de onderkant van de muis. Het activiteitlampje van het dockingstation knippert een paar keer snel.

## **NEDERLANDS**

## **4. Muisinstellingen wijzigen**

U kunt verschillende muisinstellingen wijzigen onder de keuze '**Muis**' van het configuratiescherm. Het gaat hier om de standaard Windows-instellingen die voor iedere muis beschikbaar zijn.

• Ga naar het configuratiescherm (**Start** > **Configuratiescherm**) en selecteer de optie '**Muis**'.

Het venster 'Eigenschappen van muis' wordt op uw scherm weergegeven; hier kunt u verschillende instellingen veranderen, zoals:

- **-** De muisknoppen verwisselen voor linkshandig gebruik.
- **-** De dubbelkliksnelheid aanpassen.
- **-** Klikvergrendeling uit- of aanzetten.
- **-** De aanwijzersnelheid aanpassen.
- **-** Zichtbaarheidinstellingen aanpassen.
- **-** Gedrag bladerwiel aanpassen.
- **NB:** De muisknoppen hebben de standaard Windows-functies. Als u de muisknoppen aan uw voorkeur wilt aanpassen, kunt u de muissoftware installeren; u kunt deze downloaden van **www.conceptronic.net**

De muissoftware bevat een korte gebruiksaanwijzing voor het aanpassen van de functies van de muisknoppen.

## *Uw muis is nu klaar voor gebruik!*

## **ENGLISH**

# **Conceptronic CLLMDOCKWL User Manual**

## **Congratulations on the purchase of your Conceptronic Wireless Mouse with Docking Station.**

This User Manual gives you a step-by-step explanation of how to install the Conceptronic Wireless Mouse with Docking Station.

When problems occur, we advise you to go to our **support-site** (go to www.conceptronic.net and click 'Support'. Here you will find the Frequently Asked Questions Database.

When you have other questions about your product and you cannot find it at our website, then contact us by e-mail: support@conceptronic.net

For more information about Conceptronic products, please visit the Conceptronic Web Site: www.conceptronic.net

## **1. Package contents**

The following items are present in the package of the Conceptronic Wireless Mouse with Docking Station:

- Wireless Mouse
- USB Docking Station for Wireless Mouse
- 2 rechargeable AAA batteries (Ni-MH, 600mAh)
- This User Manual

# **2. Product Overview**

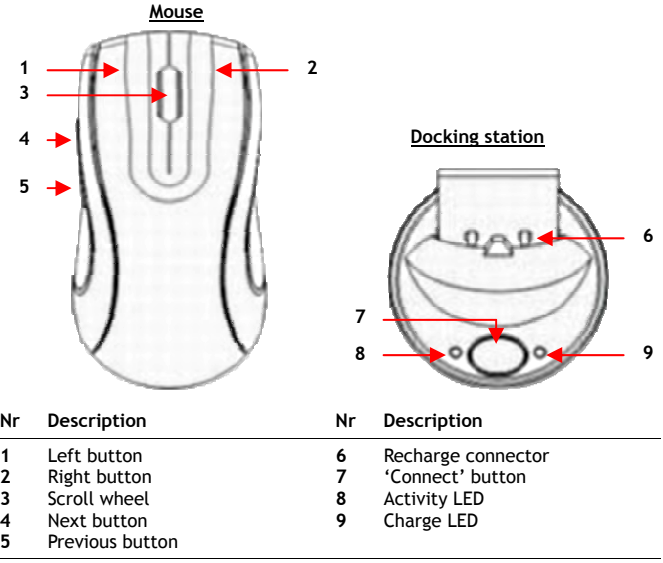

## **Not visible in above pictures:**

Bottom of the mouse<br>
- Optical Sensor<br>
- USB cable with

- **-** Battery compartment
- **-** 'Connect' Button
- **-** Recharge connector

**-** Optical Sensor **-** USB cable with USB connector

# **3. Installation**

## **3.1 Inserting the batteries**

- **A.** Open the battery compartment on the bottom of the mouse.
- **B.** Insert the 2 included AAA batteries in the mouse.
- **Note :** Only use rechargeable batteries in the mouse! When using not rechargeable batteries, you could damage your mouse!
	- **C.** Close the battery compartment

## **3.2 Connecting the docking station**

- **A.** Turn on your computer.<br>**B.** Connect the USB conner
- **B.** Connect the USB connector of the docking station to a free USB port on your computer. The Activity LED on the docking station will become solid green.

The docking station will be recognized and installed automatically. No driver installation is required.

## **3.3 Connecting the mouse with the docking station**

In order to use the mouse, you need to connect the mouse to the docking station.

- **A.** Press the '**Connect**' button on the docking station. The activity LED will blink green.
- **Note :** The docking station will stay in connection mode for 15 seconds. After 15 seconds, the connection mode is ended. If your mouse is not connected within 15 seconds, press the '**Connect**' button again.
	- **B.** Press the '**Connect**' button on the bottom of the mouse. The activity LED on the docking station will shortly blink fast.

## **4. Change mouse settings**

You can customize several mouse settings through the '**Mouse**' option in the control panel. These settings are default windows settings, available for every mouse.

• Open your Control Panel (**Start**, **Control Panel**) and select the '**Mouse**' option.

The Mouse Properties will be shown on your display, where you can change several settings like:

- **-** Change the configuration for left or right handed use.
- **-** Adjust the double click speed.
- **-** Turn on or off 'Click lock'.
- **-** Adjust the pointer speed.
- **-** Change visibility options.
- **-** Change scroll wheel behavior.
- **Note :** The mouse buttons have standard windows functions. If you want to customize your mouse buttons, you can install the mouse software, which can be downloaded from **www.conceptronic.net**

The mouse software includes a small manual how you can customize your mouse buttons.

## *Your mouse is now ready to use!*

**ESPAÑOL**

# **CLLMDOCKWL de Conceptronic Manual del usuario**

# **Felicidades por la compra de su Ratón inalámbrico con base de conexión de Conceptronic.**

Este manual de usuario le ofrece una descripción paso a paso acerca de cómo instalar el ratón inalámbrico con base de conexión de Conceptronic.

En caso de surgir cualquier problema, visite nuestra página web de **asistencia técnica** (haga clic en el apartado "Soporte" de www.conceptronic.net). Aquí encontrará la base de datos de las preguntas más frecuentes o FAQ.

Si tiene otras preguntas sobre su producto y no las encuentra en nuestro sitio web, póngase en contacto con nosotros por correo electrónico: apoyo@conceptronic.net

Si desea información adicional sobre los productos de Conceptronic, visite nuestro sitio web: www.conceptronic.net

## **1. Contenido del paquete**

El paquete del ratón inalámbrico con base de conexión de Conceptronic debe contener los elementos siguientes:

- Ratón inalámbrico
- Base de conexión USB para el ratón inalámbrico
- 2 pilas AAA recargables (Ni-MH, 600mAh)
- Este manual del usuario

## **ESPAÑOL**

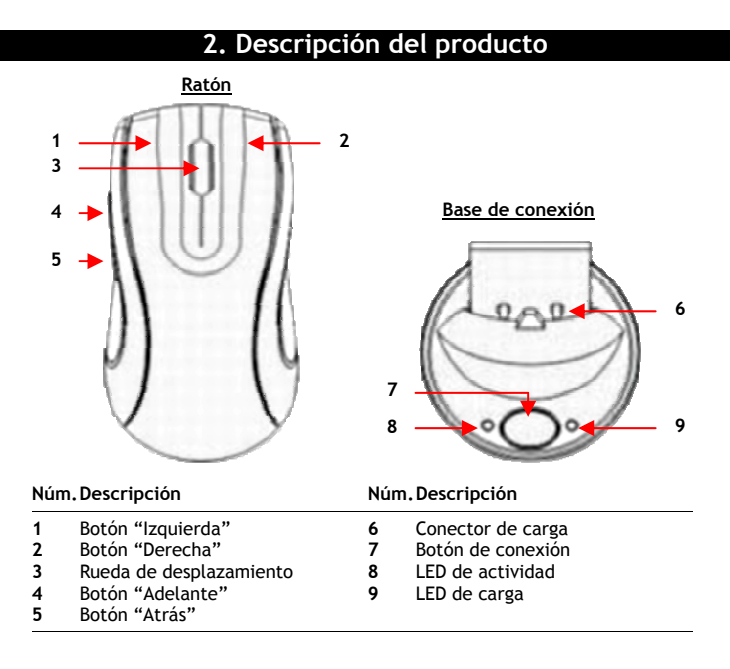

## **No visible en las imágenes anteriores:**

- **-** Compartimento de las pilas
- **-** Botón de conexión
- **-** Conector de carga

Base del ratón **Base de Conexión**<br>**- Sensor óptico Base de Cable USB** con co

**-** Sensor óptico **-** Cable USB con conector USB

**ESPAÑOL**

# **3. Instalación**

## **3.1 Introducir las pilas**

- **A.** Abra el compartimiento de las pilas de la base del ratón.
- **B.** Introduzca en el ratón las 2 pilas AAA que incluye el producto.
- **Nota:** ¡Utilice sólo pilas recargables con el ratón! Si utiliza pilas no recargables podría dañar el ratón.
	- **C.** Cierre el compartimiento de las pilas.

## **3.2 Conectar la base de conexión**

- **A.** Encienda el ordenador.<br>**B.** Conecte el conector US
- **B.** Conecte el conector USB de la base de conexión a un puerto USB libre de su ordenador. El LED de actividad de la base de conexión se encenderá y permanecerá encendido en verde.

El ordenador detectará e instalará la base de conexión automáticamente. No se necesita instalar ningún driver.

## **3.3 Conectar el ratón con la base de conexión**

Para poder utilizar el ratón, deberá conectar el ratón con la base de conexión.

- **A.** Pulse el botón "**Conectar**" de la base de conexión. El LED de actividad parpadeará en verde.
- **Nota:** La base de conexión permanecerá en modo de conexión durante 15 segundos. Después de estos 15 segundos, saldrá del modo conexión. Si el ratón no se ha conectado en estos 15 segundos, pulse de nuevo el botón "**Conectar**".
	- **B.** Pulse el botón "**Conectar**" en la base del ratón. El LED de actividad de la base de conexión parpadeará rápidamente durante unos instantes.

# **4. Cambiar la configuración del ratón**

Puede personalizar varios aspectos del ratón mediante la opción "**Ratón**" del panel de control. Estos aspectos son parámetros predeterminados de Windows, disponibles para cualquier ratón.

• Abra el Panel de Control (**Inicio, Panel de Control**) y seleccione la opción "**Ratón**".

Se mostrarán en pantalla las propiedades del ratón, donde podrá cambiar diferentes parámetros como:

- **-** Cambiar la configuración según el usuario sea diestro o zurdo.
- **-** Ajustar la velocidad del doble clic.
- **-** Activar o desactivar el "Bloqueo de clic".
- **-** Ajustar la velocidad del puntero.
- **-** Cambiar las opciones de visibilidad.
- **-** Cambiar el comportamiento de la ruedecilla de desplazamiento.
- **Nota:** Los botones del ratón tienen las funciones estándar de Windows. Si desea personalizar los botones de su ratón, puede instalar el software del ratón, que puede descargarse desde **www.conceptronic.net**

El software del ratón incluye un pequeño manual sobre cómo personalizar los botones de su ratón.

# *¡Su ratón ya está listo para ser utilizado!*

## **DEUTSCH**

# Conceptronic CLLMDOCKWL **Benutzerhandbuch**

## **Wir gratulieren Ihnen zum Kauf Ihrer Conceptronic Wireless Maus mit Dockingstation.**

In diesem Benutzerhandbuch wird Ihnen Schritt für Schritt gezeigt, wie die **Conceptronic Wireless Maus mit Dockingstation** installiert werden muss.

Wenn Probleme auftreten sollten, besuchen Sie unsere **Support-Seite** (unter www.conceptronic.net) und klicken Sie auf 'Support'. Dort steht Ihnen unsere FAQ-Datenbank mit den häufig gestellten Fragen zur Verfügung.

Wenn Sie weitere Fragen zu Ihrem Produkt haben, die Sie auf unserer Webseite nicht beantworten können, kontaktieren Sie uns per E-Mail: support@conceptronic.net.

Detaillierte Informationen über Conceptronic Produkte finden Sie auf unserer Webseite: www.conceptronic.net

## **1. Packungsinhalt**

In der Verpackung der Conceptronic Wireless Maus mit Dockingstation ist Folgendes enthalten:

- Wireless Maus
- USB-Dockingstation für Wireless Maus
- 2 wiederaufladbare AAA-Batterien (Ni-MH, 600mAh)
- Dieses Handbuch

# **2. Gerätekomponenten**

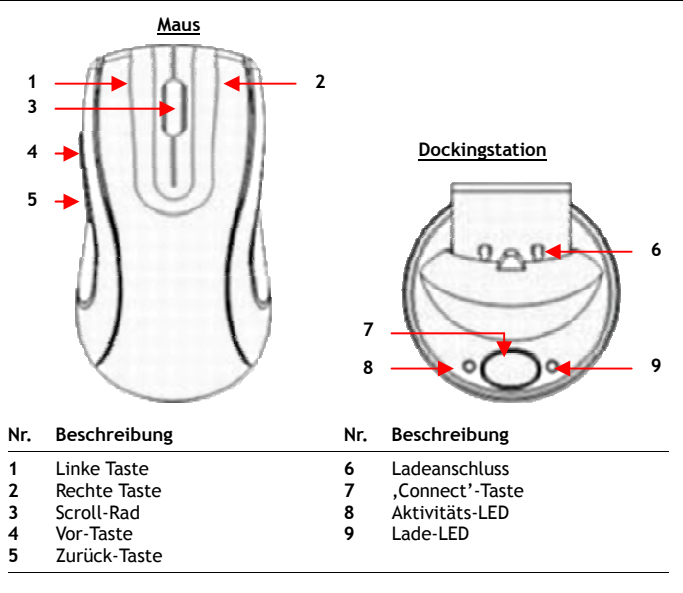

## **In obiger Abbildung nicht sichtbar:**

Unterseite der Maus<br>
- Optischer Sensor<br>
DOCkingstation<br>
DISB-Kabel mit

- USB-Kabel mit USB-Anschluss

- Batteriefach
- .Connect'-Taste
- Ladeanschluss

# **3. Installation**

## **3.1 Einlegen der Batterien**

- **A.** Öffnen Sie das Batteriefach auf der Unterseite der Maus.
- **B.** Legen Sie die 2 im Lieferumfang enthaltenen AAA-Batterien in die Maus ein.
- **Hinweis:** Verwenden Sie ausschließlich wiederaufladbare Batterien für die Maus! Wenn Sie nicht wiederaufladbare Batterien verwenden, könnte dies die Maus beschädigen.
	- **C.** Schließen Sie das Batteriefach.

## **3.2 Anschließen der Dockingstation**

- **A.** Schalten Sie Ihren Computer ein.
- **B.** Stecken Sie den USB-Stecker der Dockingstation in einem freien USB-Port Ihres Computers ein. Daraufhin leuchtet die Aktivitäts-LED auf der Dockingstation ununterbrochen grün.

Die Dockingstation wird automatisch erkannt und installiert. Keine Treiberinstallation erforderlich.

## **3.3 Verbinden der Maus mit der Dockingstation**

Bevor Sie die Maus verwenden können, müssen Sie sie mit der Dockingstation verbinden.

- **A.** Drücken Sie die '**Connect**'-Taste auf der Dockingstation. Daraufhin blinkt die Aktivitäts-LED grün.
- **Hinweis:** Die Dockingstation bleibt für 15 Sekunden im Verbindungsmodus. Nach 15 Sekunden wird der Verbindungsmodus beendet. Wenn Ihre Maus nicht innerhalb von 15 Sekunden verbunden wird, drücken Sie die **'Connect'**-Taste erneut.
	- **B.** Drücken Sie die **'Connect'**-Taste auf der Unterseite der Maus. Daraufhin blinkt während kurzer Zeit mit kurzen Intervallen die Aktivitäts-LED an der Dockingstation.

## **4. Ändern der Mauseinstellungen**

Sie können über die **'Maus'**-Option in der Systemsteuerung verschiedene Einstellungen der Maus Ihren eigenen Anforderungen anpassen. Bei diesen Einstellungen handelt es sich um Standard-Windows-Einstellungen, die für alle Mäuse verfügbar sind.

• Öffnen Sie die Systemsteuerung (**Start**, **Systemsteuerung**) und wählen Sie die Option '**Maus'**.

Daraufhin werden die Mauseigenschaften angezeigt. Hier können Sie verschiedene Einstellungen ändern. Dazu gehören:

- Die Konfiguration für die links- und rechtshändige Verwendung
- Einstellen der Doppelklickgeschwindigkeit
- 'KlickEinrasten' aktivieren oder deaktivieren
- Einstellen der Zeigergeschwindigkeit
- Ändern der Sichtbarkeitsoptionen
- Ändern der Scroll-Rad-Einstellungen
- **Hinweis:** Die Maustasten haben Standard-Windows-Funktionen. Andere Einstellungen sind über die Maus-Software verfügbar. Sie können diese auf **www.conceptronic.net** herunterladen und installieren. Die Maus-Software enthält auch ein kleines Handbuch mit Anweisungen zur benutzerdefinierten Einstellung der Maustasten.

# *Damit ist ihre Maus betriebsbereit!*

# **CLLMDOCKWL de Conceptronic Manuel d'utilisation**

## **Nous vous félicitons pour l'achat de votre souris sans fil avec station d'accueil de Conceptronic**

Le présent guide d'installation vous explique étape par étape comment installer la souris sans fil avec station d'accueil de Conceptronic.

En cas de problème, nous vous conseillons de consulter notre **site web de support technique** (en allant sur www.conceptronic.net et en cliquant sur « Support »). Vous y trouverez les réponses aux questions les plus fréquentes (FAQ).

Pour toute autre question au sujet de notre produit, ou si vous ne trouvez pas l'information dont vous avez besoin sur notre site web, vous pouvez nous contacter par mail : support@conceptronic.net

Pour de plus amples informations sur les produits Conceptronic, merci de visiter notre site web : www.conceptronic.net

## **1. Contenu du paquet**

Le paquet de cette souris sans fil avec station d'accueil de Conceptronic doit contenir les éléments suivants :

- Souris sans fil
- Station d'accueil USB pour souris sans fil
- 2 piles AAA rechargeables (Ni-MH, 600 mAh)
- Le présent manuel d'utilisation

# **2. Présentation du produit**

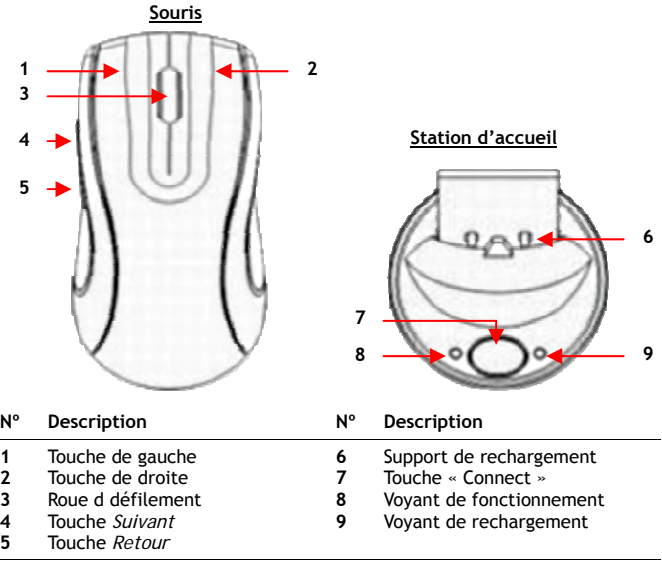

## **Non visible sur les images ci-dessus :**

- 
- **-** Compartiment à piles
- **-** Touche « Connect »
- **-** Connecteur de rechargement

Sous la souris<br>
Senseur optique<br>
Senseur optique<br>
Sous Le Sous Le Sous Le Sous Lus Bayec

**-** Senseur optique **-** Câble USB avec connecteur USB

## **3. Installation**

## **3.1 Insertion des piles**

- **A.** Ouvrez le compartiment à piles se trouvant sous la souris.
- **B.** Insérez-y les deux piles AAA incluses.
- **Remarque** :utilisez uniquement des piles rechargeables ! Si vous utilisez des piles non rechargeables, cela pourrait endommager la souris !
	- **C.** Refermez le compartiment à piles.

## **3.2 Installation de la station d'accueil**

- **A.** Allumez votre ordinateur.<br>**B.** Branchez le connecteur ll'
- **B.** Branchez le connecteur USB de la station d'accueil à un port USB disponible de votre ordinateur. Le voyant de fonctionnement de la station d'accueil s'allumera en vert.

La station d'accueil sera détectée et installée automatiquement. Aucun driver n'est à installer.

## **3.3 Connexion de la souris à la station d'accueil**

Pour pouvoir utiliser votre souris, vous devrez la connecter à la station d'accueil.

- **A.** Appuyez sur la touche « **Connect** » de la station d'accueil. Le voyant de fonctionnement se mettra à clignoter en vert.
- **Remarque** : la station d'accueil restera en mode connexion pendant 15 secondes. Au terme de ces 15 secondes, le mode de connexion s'éteindra. Si votre souris ne se connecte pas pendant ces 15 secondes, appuyez de nouveau sur la touche « **Connect** ».
	- **B.** Appuyez sur la touche « **Connect** » se trouvant sous la souris. Le voyant de fonctionnement de la station d'accueil se mettra à clignoter rapidement pendant quelques secondes.

# **4. Modification de la configuration de la souris**

Vous pouvez personnaliser plusieurs paramètres à l'aide de l'option « **Souris** » du panneau de contrôle de Windows. Il s'agit de paramètres de Windows par défaut qui sont disponibles pour n'importe quelle souris.

• Accédez à votre Panneau de Contrôle (**Démarrer**, **Panneau de Contrôle**) et sélectionnez l'option « **Souris** ».

Les propriétés de la souris apparaîtront à l'écran et vous pourrez modifier certains paramètres :

- **-** Passage d'utilisation avec la main gauche ou droite.
- **-** Réglage de la vitesse du double click.
- **-** Activation ou désactivation du « Click lock ».
- **-** Réglage de la vitesse du curseur.
- **-** Modification des paramètres de visualisation.
- **-** Modification du fonctionnement de la roue de défilement.
- **Remarque** : les touches de la souris correspondent à des fonctions standards de Windows. Si vous souhaitez personnaliser les touches de votre souris, vous pouvez installer le logiciel correspondant à cette dernière et qui peut être téléchargé depuis notre site **www.conceptronic.net**

Ce logiciel comprend un petit manuel vous expliquant comment personnaliser les fonctionnalités des touches de votre souris.

*Vous pouvez dès maintenant utiliser votre souris !*

## **ITALIANO**

# **Conceptronic CLLMDOCKWL Manuale d'uso**

## **Vi ringraziamo per aver acquistato questo Mouse wireless con Docking Station di Conceptronic.**

Il presente Manuale d'uso spiega passo a passo come installare il Mouse Wireless con Docking Station di Conceptronic.

In caso di problemi, si consiglia di consultare la **pagina web di supporto** (collegandovi con www.conceptronic.net e facendo clic su "Support"), dove troverete la banca dati con le domande e i quesiti più frequenti, accompagnati dalle relative risposte.

In caso di domande e dubbi di altra natura riguardanti il prodotto e che non appariranno nel nostro sito web, potete contattarci via e-mail al seguente indirizzo: support@conceptronic.net

Per maggiori informazioni sui prodotti di Conceptronic potete consultare la pagina web di Conceptronic: www.conceptronic.net

## **1. Contenuto della confezione**

La confezione contenente il Mouse Wireless con Docking Station di Conceptronic deve essere composta dai seguenti elementi

- Mouse Wireless
- Docking Station USB per Mouse Wireless
- 2 batterie ricaricabili tipo AAA (Ni-MH, 600mAh)
- Il presente Manuale d'uso

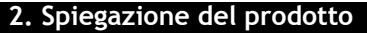

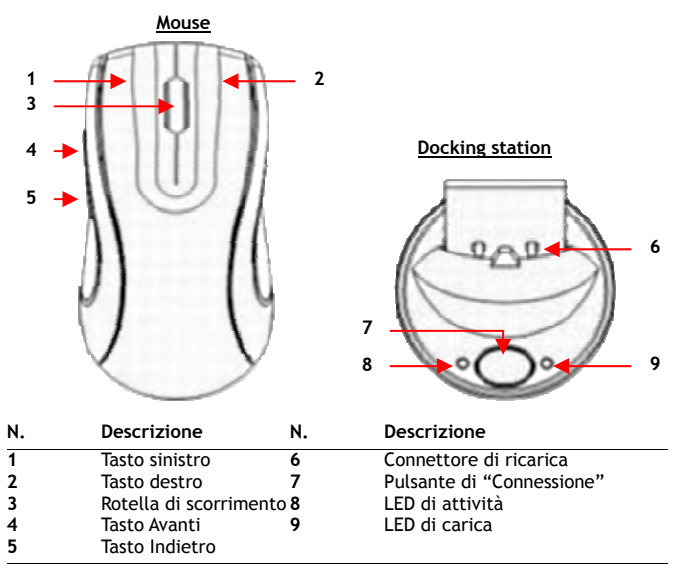

**Non visibile nelle immagini in alto:**

Parte inferiore del mouse<br>- Sensore ottico<br>- Cavo USB con

- 
- $\overline{\phantom{a}}$  **-** Cavo USB con connettore USB
- **-** Compartimento per le batterie
- **-** Pulsante di "Connessione"
- **-** Connettore di ricarica

# **3. Installazione**

#### **3.1 Come introdurre le batterie**

- **A.** Aprire il compartimento per le batterie nella parte inferiore del mouse.
- **B.** Inserire le due batterie tipo AAA in dotazione.
- **Nota:** Usare solo batterie ricaricabili con il mouse! In caso contrario il mouse si potrebbe guastare!
	- **C.** Richiudere il compartimento per le batterie

## **3.2 Come collegare la docking station**

- **A.** Accendere il computer.
- **B.** Collegare il connettore USB della docking station a una porta USB disponibile del computer. Il LED di Attività della docking station resterà acceso in verde.

La docking station verrà riconosciuta e installata automaticamente. Non è necessario nessun driver per l'installazione.

## **3.3 Come collegare il mouse con la docking station**

Per poter usare il mouse, sarà necessario collegarlo alla docking station.

- **A.** Premere il pulsante di "**Connessione**" della docking station. Il LED di Attività lampeggerà in verde.
- **Nota:** La docking station resterà in modalità Connessione per 15 secondi, dopo di che tale modalità verrà interrotta. Se il mouse non è stato collegato entro tali 15 secondi, premere di nuovo il pulsante di "**Connessione**".
	- **B.** Premere il pulsante di "**Connessione**" posto nella parte inferiore del mouse. Il LED di Attività della docking station lampeggerà velocemente per alcuni istanti.

## **4. Come modificare i parametri del mouse**

È possibile personalizzare diversi parametri di configurazione del mouse, utilizzando l'opzione "**Mouse**" del pannello di controllo. Tali parametri sono quelli di default di Windows disponibili per qualsiasi mouse.

• Aprire il Pannello di Controllo (**Start**, **Pannello di Controllo**) e selezionare l'opzione "**Mouse**".

Sullo schermo appariranno le Proprietà del Mouse, dove sarà possibile modificare diversi parametri come ad esempio:

- **-** Modificare la configurazione per mancini o destri
- **-** Regolare la velocità del doppio clic.
- **-** Attivare o disattivare il "Blocco clic".
- **-** Regolare la velocità del puntatore.
- **-** Modificare le opzioni di visibilità.
- **-** Modificare il comportamento della rotella di scorrimento.
- **Nota:** I tasti del mouse offrono le funzioni standard di Windows. Se si desidera personalizzare tali tasti, è possibile installare il software del mouse, che si può scaricare collegandosi con il sito web **www.conceptronic.net**

Nel software del mouse è compreso un breve manuale che spiega come personalizzare i tasti.

# *Il mouse è pronto per essere usato!*

## **PORTUGUÊS**

# **Conceptronic CLLMDOCKWL Manual do utilizador**

# **Parabéns pela compra do seu rato sem fios com estação de ancoragem da Conceptronic.**

Este Manual de Utilizador fornece-lhe uma explicação passo-a-passo sobre como instalar o rato sem fios com estação de ancoragem da Conceptronic.

Quando tiver algum problema, aconselhamo-lo a consultar a nossa **página de suporte** (vá a www.conceptronic.net) e clicar em 'Support' (Suporte). Aí vai encontrar a Base de Dados das Perguntas Mais Frequentes.

Quando tiver outras questões sobre o seu produto e não encontrar resposta para elas na nossa página, então contacte-nos por e-mail: apoyo@conceptronic.net

Para mais informações sobre os produtos da Conceptronic, visite a página web da Conceptronic em: www.conceptronic.net

## **1. Conteúdo da embalagem**

Existem os seguintes elementos na embalagem do rato sem fios com estação de ancoragem da Conceptronic:

- Rato sem fios
- Estação de ancoragem USB para rato sem fios
- 2 pilhas recarregáveis AAA (Ni-MH, 600 mAh)
- Este Manual do Utilizador

## **PORTUGUÊS**

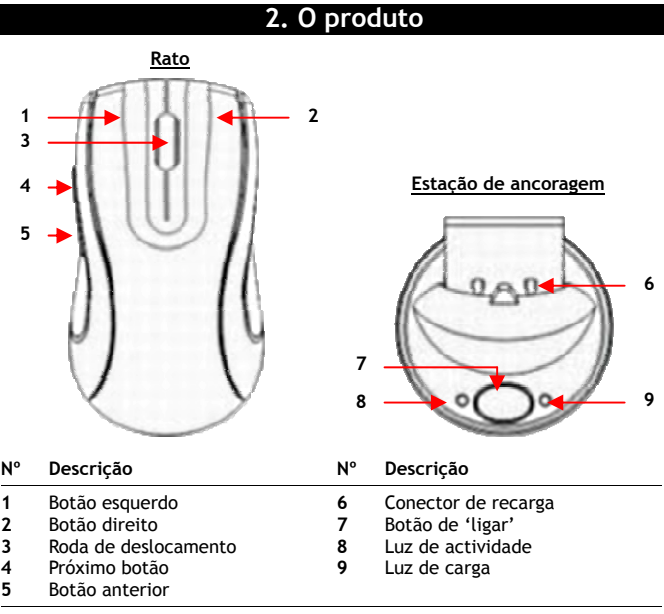

## **Não visível nas figuras anteriores:**

Parte inferior do rato en estação de ancoragem

## - Compartimento para as pilhas

- Botão de 'ligar'
- Conector de recarga

- Sensor óptico - Cabo USB com conector USB

# **3. Instalação**

## **3.1 Inserir as pilhas**

- **A.** Abra o compartimento das pilhas situado na parte de baixo do rato.
- **B.** Insira no rato as duas pilhas AAA fornecidas.
- **Nota:** Use no rato apenas pilhas recarregáveis! Se não usar pilhas recarregáveis, pode danificar o seu rato!
	- **C.** Feche o compartimento das pilhas

## **3.2 Ligação da estação de ancoragem**

- **A.** Ligue o seu computador.<br>**B.** Ligue a ficha USB da esta
- **B**. Ligue a ficha USB da estação de ancoragem a uma porta USB livre do seu computador. O LED indicador de actividade na estação de ancoragem vai ficar verde fixo.

A estação de ancoragem é ser automaticamente reconhecida e instalada. Não é necessária a instalação de qualquer controlador.

## **3.3 Ligar o rato à estação de ancoragem**

Para poder usar o rato tem de o ligar à estação de ancoragem.

- **A.** Carregue no botão '**Connect**' (**Ligar**) na estação de ancoragem. A luz de actividade vai piscar a verde.
- **Nota:** A estação de ancoragem vai ficar em modo de ligação durante 15 segundos. Após de 15 segundos, o modo de ligação acaba. Se o seu rato não for ligado no espaço de 15 segundos, carregue novamente no botão '**Connect**' (**Ligar**).
	- **B.** Carregue no botão '**Connect**' (**Ligar**) na parte de baixo do rato. A luz de actividade da estação de ancoragem vai piscar rapidamente durante breves instantes.

## **4. Mudar as configurações do rato**

Pode personalizar várias configurações do rato através da opção '**Mouse**' (**Rato**) do Painel de Controlo. Estas configurações são as configurações predefinidas do Windows, disponíveis para todos os ratos.

• Abra o seu Painel de Controlo (**Iniciar, Painel de controlo**) e seleccione a opção '**Mouse**' (**Rato**).

As propriedades do rato são apresentadas e aí pode mudar várias configurações tais como:

- Mudar a configuração para utilizadores canhotos ou destros.
- Ajustar a velocidade do duplo clique.
- Activar ou desactivar o bloqueio do botão.
- Ajustar a velocidade de ponteiro.
- Mudar as opções de visibilidade.
- Mudar o comportamento da roda de deslocamento.
- **Nota:** Os botões do rato têm funções padrão do Windows. Se quiser personalizar os seus botões do rato, pode instalar o software do rato, o qual pode ser transferido em **www.conceptronic.net**

O software do rato inclui um pequeno manual sobre como pode personalizar os seus botões do rato.

# *O seu rato está agora pronto ser usado!*

# **Conceptronic CLLMDOCK24 Használati utasítás**

## **Köszönjük, hogy a Conceptronic dokkolóegységes, 2,4 GHz vezeték nélküli lézeres egerét választotta.**

A használati utasítás részletesen ismerteti a Conceptronic dokkolóegységes, 2,4 GHz vezeték nélküli lézeres egér telepítésének lépéseit.

Ha bármilyen gondja adódna a telepítésnél, látogasson el **terméktámogatást** kínáló www.conceptronic.net webhelyünkre, és kattintson a 'Support' hivatkozásra. Itt megtalálható a gyakran feltett kérdések adatbázisa.

Ha más kérdése lenne a termékkel kapcsolatban, és a választ nem találja meg a webhelyünkön, akkor keressen meg minket e-mailben a következő címen: support@conceptronic.net

A Conceptronic termékeivel kapcsolatban bővebb tájékoztatás a Conceptronic webhelyén található: www.conceptronic.net

## **1. A csomag tartalma**

A Conceptronic dokkolóegységes, 2,4 GHz vezeték nélküli lézeres egér csomagja a következőket tartalmazza:

- 2,4 GHz vezeték nélküli lézeres egér
- USB-dokkolóegység a 2,4 GHz vezeték nélküli lézeres egérhez
- 2 darab AAA akkumulátor (Ni-MH, 600 mAh)
- Használati utasítás

# **2. Termék áttekintése**

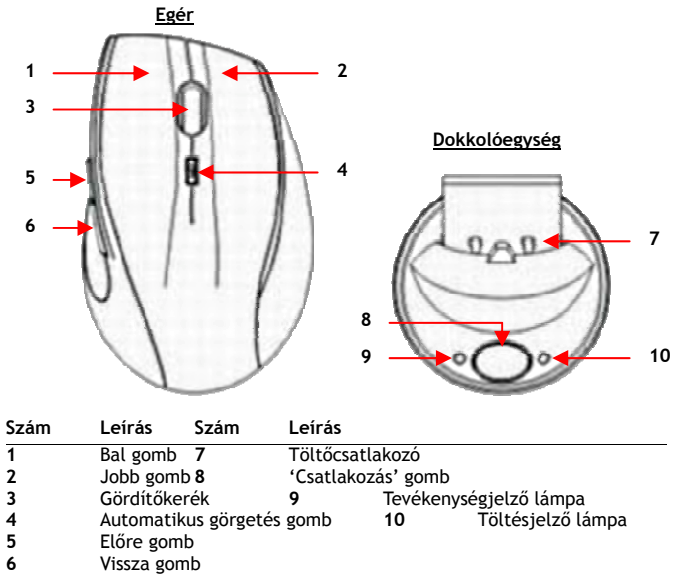

## **Nem látható a fenti képeken:**

- <u>Egér alja</u><br>- Lézer érzékelője
- **-** Elemtartó
- **-** 'Csatlakozás' gomb
- **-** Töltőcsatlakozó

**Dokkolóegység<br>- USB-kábel USB-csatlakozóval** 

# **3. Telepítés**

## **3.1 Akkumulátorok behelyezése**

- **A.** Nyissa ki az egér alján található elemtartót.
- **B.** Helyezze be a 2 darab tartozék AAA akkumulátort az egérbe.

**Megjegyzés:** Kizárólag akkumulátort használjon az egér működtetéséhez! Ha nem akkumulátort használ, akkor az egér meghibásodhat!

**C.** Zárja be az elemtartót.

## **3.2 A dokkolóegység csatlakoztatása**

- **A.** Kapcsolja be a számítógépet.
- **B.** Dugja be a dokkolóegység USB-csatlakozóját a számítógép egyik szabad USB-portjába. A dokkolóegység tevékenységjelző lámpája zölden világít.

A számítógép automatikusan felismeri és telepíti a dokkolóegységet. Nincs szükség illesztőprogram telepítésére.

## **3.3 Az egér csatlakoztatása a dokkolóegységhez**

Az egeret csak a dokkolóegységhez való kapcsolódás létrejötte után lehet használni.

- **A.** Nyomja meg a '**Csatlakozás**' gombot a dokkolóegységen. A tevékenységjelző lámpa zölden villog.
- **Megjegyzés:** A dokkolóegység 15 másodpercig csatlakozás üzemmódban marad. A csatlakozás üzemmód 15 másodperc után véget ér. Ha az egér 15 másodpercen belül nem csatlakozik a dokkolóegységhez, akkor nyomja meg újra a '**Csatlakozás**' gombot.
	- **B.** Nyomja meg az egér alján a '**Csatlakozás**' gombot. A dokkolóegység tevékenységjelző lámpája rövid ideig gyorsabban villog.

## **4. Az egér beállításainak módosítása**

Az egér számos beállítása a Vezérlőpult '**Egér**' parancsával testreszabható. Ezek a Windows alapértelmezett beállításai, amelyek minden egérnél elérhetők.

• Nyissa meg a Vezérlőpultot (**Start**, **Vezérlőpult**), és válassza az '**Egér**' lehetőséget.

A képernyőn megjelennek az Egér tulajdonságai, ahol például az alábbi beállításokat módosíthatia:

- **-** Jobbkezes vagy balkezes használat közötti választás.
- **-** Dupla kattintás sebességének módosítása.
- **-** 'ClickLock' bekapcsolása és kikapcsolása.
- **-** A mutató mozgási sebességének módosítása.
- **-** A láthatósági lehetőségek módosítása.
- **-** A gördítőkerék viselkedésének módosítása.
- **Megjegyzés:** Az egérgombok a szabványos Windows-funkcióknak megfelelően működnek. Ha az egér gombjainak funkcióit az igényei szerint módosítani szeretné, telepítheti az egér programját, amely a következő webhelyről tölthető le: **www.conceptronic.net**

Az egér programja tartalmaz egy rövid ismertetőt, amely segít az egér gombjainak testreszabásában.

# *Az egér használatra kész!*

# **TÜRKÇE**

# **Conceptronic CLLMDOCKWL Kullanıcı Kılavuzu**

# **Conceptronic Kenetleme İstasyonlu Kablosuz Fare Satın Aldığınız İçin Tebrikler.**

Bu Kullanıcı Kılavuzu, Conceptronic Kenetleme İstasyonlu Kablosuz Fare kurulumunun adım adım nasıl yapılacağı konusunda bilgi içermektedir**.** 

Problem ortaya çıktığında, **destek sitemize** gitmenizi (www.conceptronic.net adresine gidin ve 'Support' bölümüne tıklayın) tavsiye ederiz. Burada Sıkça Sorulan Sorular Veritabanını bulacaksınız.

Ürününüzle ilgili başka sorularınız varsa ve bunların yanıtlarını web sitemizde bulamıyorsanız, bize e-posta ile ulaşın: support@conceptronic.net

Conceptronic ürünleri ile ilgili daha fazla bilgi için, lütfen Conceptronic Web Sitesini ziyaret edin: www.conceptronic.net

# **1. Paket İçeriği**

Conceptronic Kenetleme İstasyonlu Kablosuz Fare paketinin içeriği aşağıdaki gibidir:

- Kablosuz Fare
- Kablosuz Fare için USB Kenetleme İstasyonu
- 2 şarj edilebilir AAA pil (Ni-MH, 600mAh)
- Bu Kullanıcı Kılavuzu

**TÜRKÇE**

# **2. Ürüne Genel Bakış**

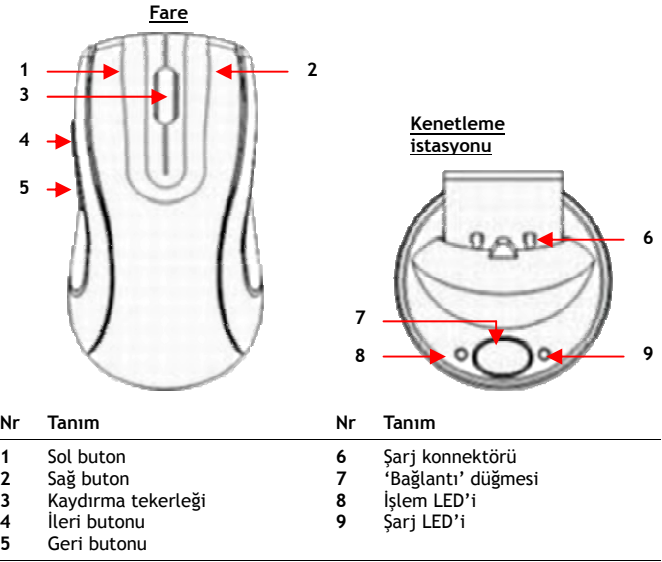

## **Yukarıdaki resimlerde görünmeyenler:**

- 
- **-** Pil yuvası
- 'Bağlantı' Düğmesi
- Şarj konnektörü

<u>Farenin altı</u> Kenetleme istasyonu

**-** Optik Sensör **-** USB konnektörlü USB kablo

# **TÜRKÇE**

# **3. Kurulum**

## **3.1 Pillerin takılması**

- **A.** Farenin altında bulunan pil yuvasını açın.
- **B.** Birlikte verilen 2 adet AAA pili fareye takın.
- **Not:** Farede sadece şarj edilebilir pil kullanın! Şarj edilmeyen pil kullanıldığında fareye zarar verebilirsiniz!
	- **C.** Pil yuvasını kapatın

## **3.2 Kenetleme istasyonunun bağlantısı**

- **A.** Bilgisayarınızı açın.
- **B.** Kenetleme istasyonunun USB konnektörünü bilgisayarınızdaki boş bir USB porta takın. Kenetleme istasyonundaki İşlem LED'i sabit yeşil renkte yanar.

Kenetleme istasyonu otomatik olarak algılanacak ve kurulacaktır. Sürücü kurulumu gerektirmez.

## **3.3 Farenin kenetleme istasyonuna bağlanması**

Fareyi kullanmak için fareyi kenetleme istasyonuna bağlamanız gerekir.

- **A.** Kenetleme istasyonundaki '**Bağlantı**' düğmesine basın. İşlem LED'i yeşil renkte yanıp söner.
- **Not:** Kenetleme istasyonu 15 saniye süreyle bağlantı modunda kalacaktır. 15 saniye sonra, bağlantı modu sonlandırılır. Fareniz 15 saniye içinde bağlanmazsa, '**Bağlantı**' düğmesine tekrar basın.
	- **B.** Farenin altında bulunan '**Bağlantı**' düğmesine basın. Kenetleme istasyonundaki işlem LED'i kısa bir süre yeşil renkte yanıp söner.

# **4. Fare ayarlarının değiştirilmesi**

Denetim masasındaki **'Fare'** seçeneğinden çeşitli fare ayarlarını özelleştirebilirsiniz. Bu ayarlar her fare için kullanılabilen varsayılan Windows ayarlarıdır.

• Denetim Masasını (**Başlat**, **Denetim Masası**) açın ve '**Fare**' seçeneğini seçin.

Fare Özellikleri ekrana gelecektir ve burada çeşitli ayarları değiştirebileceksiniz, örn.:

- Sol ya da sağ elle kullanım için yapılandırma ayarlarını değiştirin.
- Çift tıklama hızını ayarlayın.
- 'Tıklama Kilidi'ni açın ya da kapatın.
- İşaretçi hızını ayarlayın.
- **-** Görünürlük seçeneklerini değiştirin.
- **-** Kaydırma tekerleği davranışını değiştirin.
- **Not:** Fare düğmeleri standart Windows fonksiyonlarına sahiptir. Fare düğmelerini özelleştirmek isterseniz, **www.conceptronic.net** adresinden indirilebilen fare yazılımını yükleyebilirsiniz.

Fare yazılımı, fare düğmelerini nasıl özelleştirebileceğiniz hakkında küçük bir kullanım kılavuzu içerir.

# *Fareniz artık kullanıma hazırdır!*

## **SPECIFICATIONS**

# **Specifications**

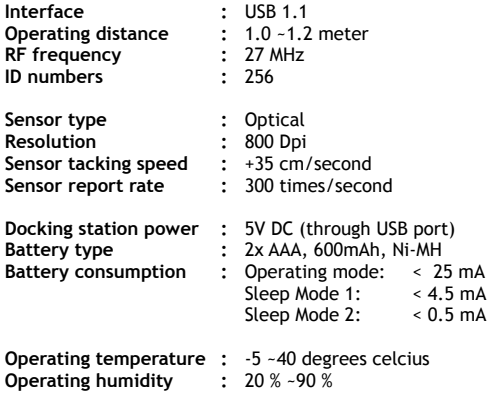